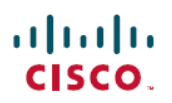

# **Cisco Catalyst IE3x00 Rugged** および **IE3400 HeavyDuty**スイッチの緊急リカバリインス トール

初版:2022 年 6 月 22 日

## 緊急リカバリインストール

このドキュメントでは、スイッチプロンプトでスタックしている Cisco Catalyst IE3x00 Rugged および IE3400 Heavy Duty スイッチを回復する方法について説明します。

フラッシュまたは USB ドライブ上の別の有効なイメージを使用するなど、他の回復方法が失 敗した場合、このドキュメントの手順は、システムの回復に使用できる非常手段として機能し ます。手順を完了すると、リリースされた有効なイメージをダウンロードできます。他の回復 方法が失敗した場合、スイッチにはシステムの回復に使用できる非常手段方式があります。

switch: プロンプトでスイッチがスタックしている可能性があります。ただし、ブートルー プが発生しており、 IE3x00 シリーズ スイッチを使用している場合は、スイッチの前面にある Express Setup ボタンを使用してサイクルを中断できます。ボタンを約 15 秒間押し続けると、 スイッチはサイクルを中断し、switch: プロンプトで停止します。switch: プロンプトか ら、手順のステップを完了します。

 $\bigotimes$ 

Express Setup ボタンを 15 秒間押し続けると、スタートアップ コンフィギュレーションの名前 が変更されます。問題を修正すると、スイッチは製造時のデフォルト設定で起動します。 (注)

スイッチによって、リセットボタンを表す用語が異なります。Cisco IE3x00 シリーズ スイッチ は、これをExpressSetupスイッチと呼びます。他の製品では、工場出荷時のデフォルトスイッ チと呼ぶ場合があります。いずれの場合も、機能は変わりません。

# 緊急リカバリの実行

緊急リカバリを実行するには、次の手順を実行します。

### 始める前に

• スイッチのコンソールに接続していることを確認してください。

接続には、PC からスイッチの RJ-45 または USB コンソールポートへのコンソール接続が 必要です。端末エミュレーションプログラムを使用して、シリアルポートを9600、N、8、 1 に設定します。

• スイッチのポートを、DHCP による IP アドレス割り当てを提供し、TFTP サーバーへのア クセスを提供できるようなデバイス(PC、スイッチ、またはルーター)に接続します。

接続するポートは、スイッチのモデルによって異なります。IE3x00 シリーズ スイッチの 場合、接続ポートは Gi1/3 です。IE3400H スイッチの場合、IE3400H のモデルに応じて、 Gi1/1 または Fa1/1 のいずれかを接続します。

スイッチへ、リリースされた IOS-XE イメージをダウンロードするには、TFTP サーバー へのアクセスが必要です。

• Cisco.comからリリースされた有効なイメージファイルをダウンロードし、TFTPサーバー のルートに保存します。

### 手順

ステップ **1** emgy0: パーティションにある緊急起動ソフトウェアイメージを特定してロードします。

#### 例:

switch: dir emgy0:

Date Time Attribute Size Name  $=$ 2022/05/09 15:28 -rw-r--r-- 255872740 ie3x00-universalk9.16.11.01a.SPA.bin Total space =  $262144$  KB Available = 963 KB

前の例では、ファイルie3x00-universalk9.16.11.01a.SPA.binが使用可能であること がわかります。これは緊急ソフトウェアイメージです。

時間の経過とともに、リカバリバージョンの名前とバージョンが変更される場合があ ります。 (注)

ステップ **2** 緊急インストールイメージを起動します。

#### 例:

switch: boot emgy0:ie3x00-universalk9.16.11.01a.SPA.bin

コマンドを 2 回入力する必要がある場合があります。ブートローダーのバージョンに IOS-XE バージョンとの互換性がない場合、IOS-XE は最初にブートローダーのバージョンに互換性を 持たせてから、boot コマンドを再度入力する必要があります。次の例は、boot コマンドが2回 入力された場合を示しています。

switch: dir emgy0:

Attributes Size Name - - - - - - - - - - - - - - - - - - - - - - - - - - - - - drwx------ 4096 lost+found drwxr-xr-x 4096 user

-rwxr-xr-x 578784245 ie3x00-universalk9.16.11.01a.SPA.bin - - - - - - - - - - - - - - - - - - - - - - - - - - - - - -

switch: boot emgy0:ie3x00-universalk9.16.11.01a.SPA.bin boot: attempting to boot from [emgy0:ie3x00-universalk9.16.11.01a.SPA.bin] boot: reading file ie3x00-universalk9.16.11.01a.SPA.bin ######################################################################################################################################################################################## Verifying image emgy0:ie3x00-universalk9.16.11.01a.SPA.bin WARNING: DEV-Keys are installed in box

SecureBoot: REL KEY signed image verified successfully!

Restricted Rights Legend

Use, duplication, or disclosure by the Government is subject to restrictions as set forth in subparagraph (c) of the Commercial Computer Software - Restricted Rights clause at FAR sec. 52.227-19 and subparagraph (c) (1) (ii) of the Rights in Technical Data and Computer Software clause at DFARS sec. 252.227-7013.

> Cisco Systems, Inc. 170 West Tasman Drive San Jose, California 95134-1706

Cisco IOS Software [Cupertino], IE3x00 Switch Software (IE3x00-UNIVERSALK9-M), Version 16.11.01a, RELEASE SOFTWARE (fc2) Technical Support: http://www.cisco.com/techsupport Copyright (c) 1986-2019 by Cisco Systems, Inc. Compiled Mon 15-Apr-19 13:53 by mcpre

ステップ **3** スイッチの IP アドレスを設定します。

例:

```
Switch> enable
Switch# configuration terminal
Switch(config)# interface vlan 1
Switch(config-if)# ip address <ip address> <subnetmask>
Switch(config-if)# end
Switch#
```
ステップ **4** 接続をテストするために、TFTP サーバーを含む端末に ping を実行します。

例:

switch# ping 192.0.2.1

ステップ **5** 終了するエスケープシーケンスを入力します。

Sending 5, 100-byte ICMP Echoes to 192.0.2.1, timeout is 2 seconds: !!!!! Success rate is 100 percent (5/5), round-trip min/avg/max =  $1/2/4$  ms

ステップ **6 copy tftp://***location***/directory/***bundle\_name* **flash:** のコマンドを使用して、 TFTP を使用してイメージをコピーします。

例:

```
switch# copy tftp://10.1.1.1/directory/imagename flash:
```
 $\langle \rangle$ 

ステップ7 システムを再起動します。

ステップ **8** ダウンロードしたイメージをスイッチプロンプトから起動します。

 $^{\copyright}$  2022 Cisco Systems, Inc. All rights reserved.